# Journal Submission System

# [ Reviewer Manual ] Paper Submission Manual

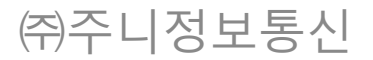

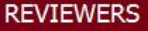

Reviewer's Page \* Name: Prof. TEST Reviewer1

#### Reviewer – Start Page

HOME > PEER REVIEW

[ Reviewer Guide(Korean) ]

Refusal Review

When logged in a Reviewer , is the first Page .

#### 1) New papers to review

- If there is a need to review paper, Information and accept/refusal buttons appear on it.

#### 2) Accept Review / Refusal Review

- Acceptance or rejection of the paper is selected, click.

#### 3) Review Status -

- Each step represents the number of papers.

#### 4) Paper number

- When you click the number of papers to go to a list of papers.

#### 5) Whether the date delayed.

#### 6) Review Request Stats by Date

- Selected as Reviewer of your paper, you can check.

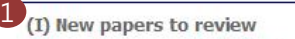

 $R_{\text{max}}$ 

-phylogenetics & taxonomy -

Please look over the following new papers and press Accept or Refusal button.

[New paper 1]

\* Ref.Area

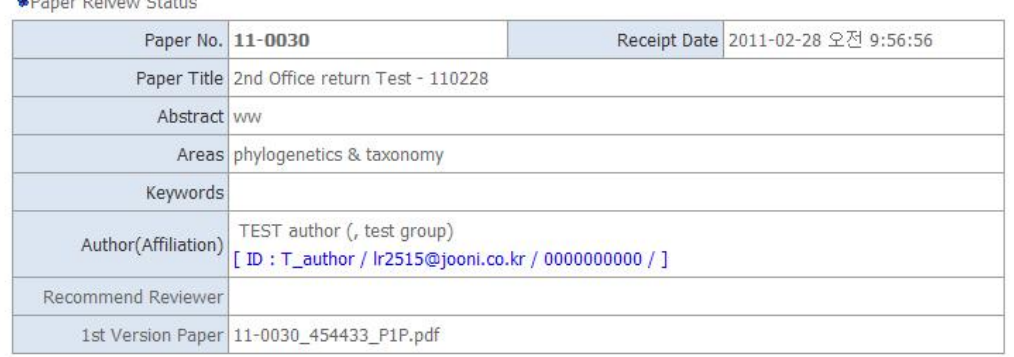

2

Accept Review

#### 3 (II) Review Status

Click "The number in 1st Review or 2nd Review" in the following chart, and then click the manuscript number or the title in the list. Please put your review by clicking "write your review" button.

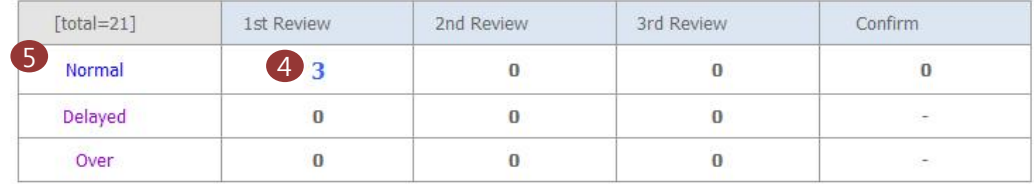

6 (III) Review Request Status by Date [21 papers]

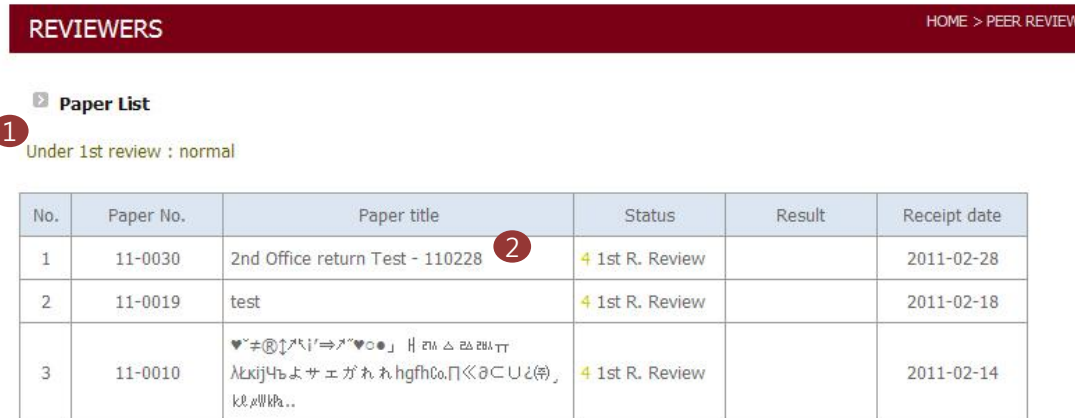

 $\overline{1}$ Click the paper number to check the paper review status

and write Editor's Decision.

#### Reviewer – Paper List

## 1) Under 1<sup>st</sup> review : normal

- Waiting for first review papers is a list of.

# 2) Paper No / Paper title

- Clicking the paper-No or paper-title will go to the page where you can review .

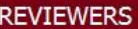

Review Paper

#### HOME > PEER REVIEW

# Reviewer – Information on the paper

### 1) Paper Review Status

- Information on the paper

## 2) Write your Review

- Click the "write your review" button to review papers.

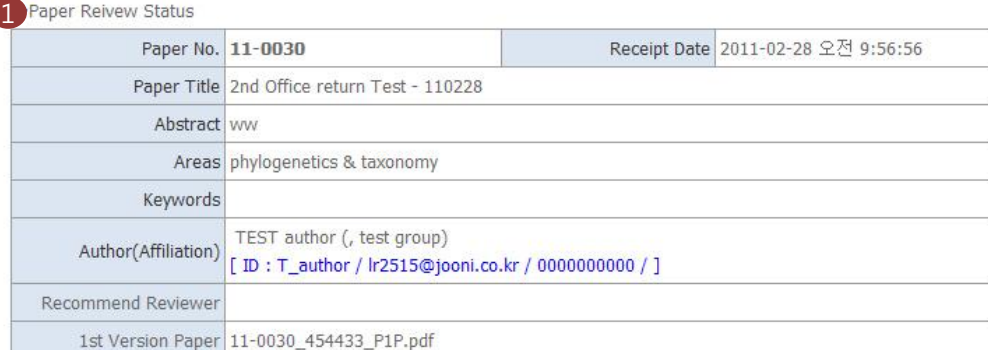

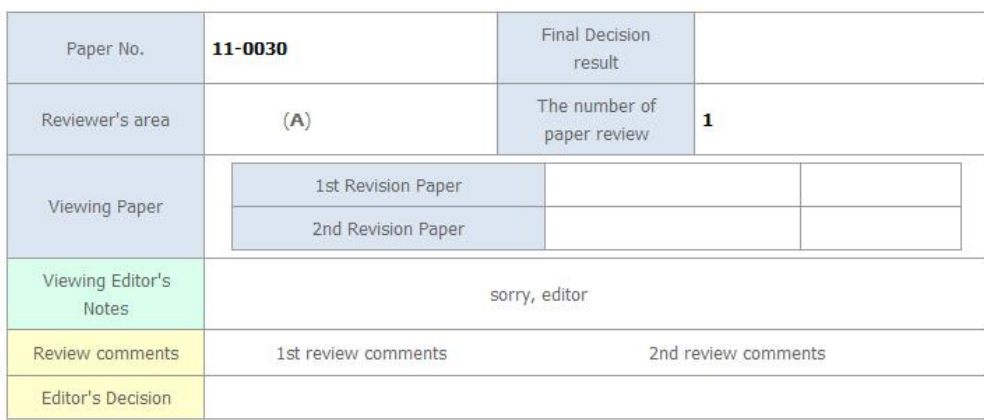

Write your review for the manuscript.

Write your review(1st) 2

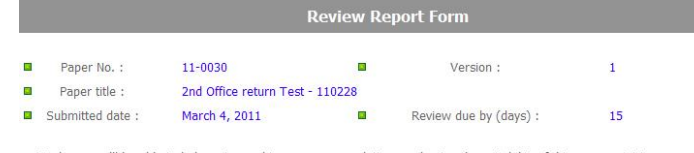

We hope you'll be able to help us in reaching a recommendation, evaluating the suitability of this manuscript in ALGAE. Please complete each of the following sections :

#### Please check if this paper is worth awarding the best paper prize. **« « « Strongly Recommend** Do Not Recommend  $\gg$   $\gg$   $\gg$  $10%$  $\circ$

#### Recommendations

If the submitted manuscript is a revised version (2nd version), please do not click "Revise and reconsider" button. Finishiing the review process at the second round is recommended. The acceptance rate of ALGAE is below 40 %.)

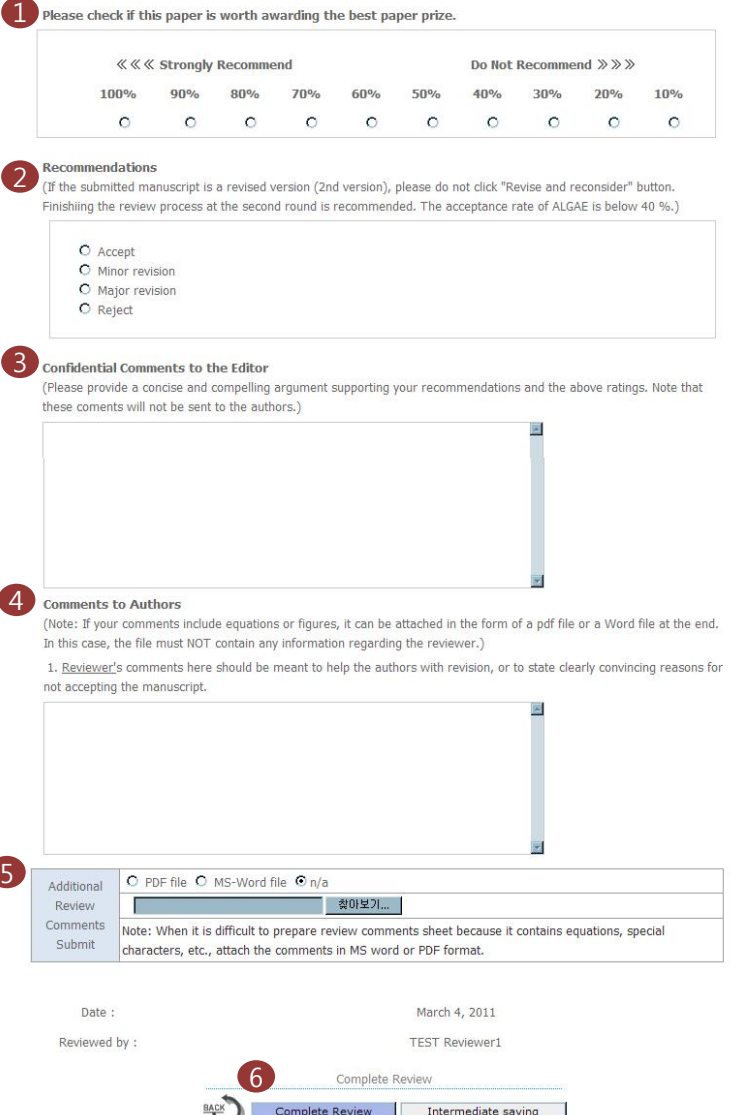

Reviewer – Review Page

#### 1) Recommend

- The recommendation of the paper should also select.

#### 2) Recommendations

- 
- Papers must choose whether to accept Accept that does not require modification when appropriate paper
- Minor revision, when you need a slight modification.
- Major revision that's a lot of parts to modify
- Reject the paper when you do not fit.

#### 3) Comments to the Editor

- Judges evaluated based on assessment information, the editors will make Overall rating. You can send Comments to the Associated Editor.
- Author can not see this message.

#### 4) Comments to the Author

- Send a message to the author.
- If you choose the revision, send comments to know how to fix.

#### 5) Additional Review Comments Submit

- Attached to the comments file can be sent to the author.

#### 6) Complete Review / Intermediate saving

- When you click the "Complete Review " button all the review is completed.
- To review again in the future please click on the "Intermediate saving" button.